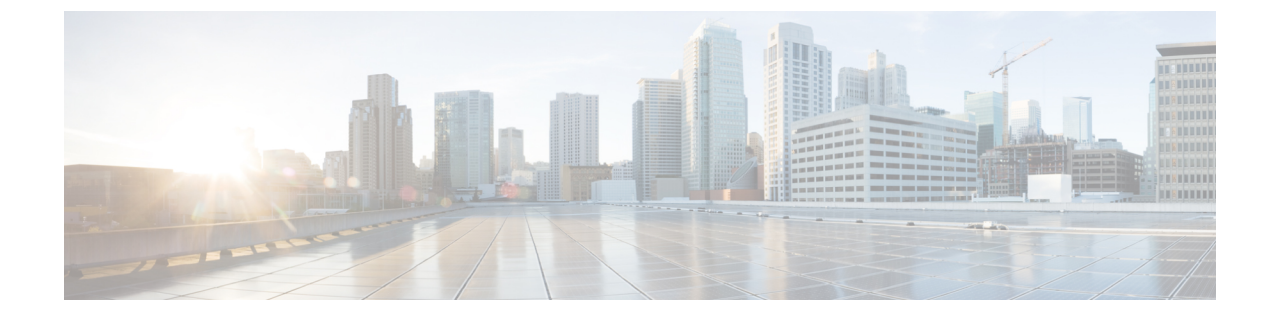

# プラグインのインストール

- [プラグインの概要](#page-0-0), 1 ページ
- [プラグインのインストールのタスク](#page-1-0) フロー, 2 ページ

## <span id="page-0-0"></span>プラグインの概要

アプリケーション プラグインは、システムの機能を拡張します。

次のプラグインは、「アプリケーション (Application) ]>[プラグイン (Plugins) ] メニューから使 用できます。

- Cisco AXLツールキット:開発者は、パブリッシャノードでプロビジョニングオブジェクト を作成、読み取り、更新、および削除するアプリケーションを作成できます。ZIP ファイル には、SOAPover HTTP/HTTPSを使用して、AXLの要求と応答を送受信するためのJavaベー スのライブラリが含まれています。
- CiscoCTLクライアント:TFTPサーバに保存される証明書をデジタル署名します。このクラ イアントは Cisco TFTP サーバから CTL ファイルを取得し、セキュリティ トークンを使用し て CTL ファイルをデジタル署名し、Cisco TFTP サーバのファイルを更新します。
- Cisco IP Phone Address Book Synchronizer: Microsoft Windows Address Book とシスコの個人用 アドレス帳を同期させます。
- Cisco JTAPI クライアント:Java プログラミング言語で作成されている通信対応アプリケー ション向けの標準プログラミング インターフェイスを提供します。
- Cisco TAPI クライアント:Microsoft Windows で実行中の通信対応アプリケーション向けの標 準プログラミング インターフェイスを提供します。
- Cisco Tool for Auto-Registered Phone Support (TAPS): ユーザは事前設定済みの電話の設定を リモートにダウンロードして、デバイスをプロビジョニングできます。
- Cisco Unified CM Assistant Console:アシスタントは自分のマネージャのコールをより効率的 に処理できます。AssistantConsoleは、ログインおよびディレクトリサービスのために、Cisco Unified Communications Manager IP Manager Assistant (IPMA) サービスに接続します。

• Cisco Unified Real-Time Monitoring Tool:クラスタで実行中のデバイスのステータス、システ ムパフォーマンス、デバイス検出、およびCTIアプリケーションをリアルタイムでモニタし ます。また、RTMT はトラブルシューティングのためにデバイスに直接接続します。

# <span id="page-1-0"></span>プラグインのインストールのタスク フロー

必要に応じて、次のタスクを実行します。

#### 手順

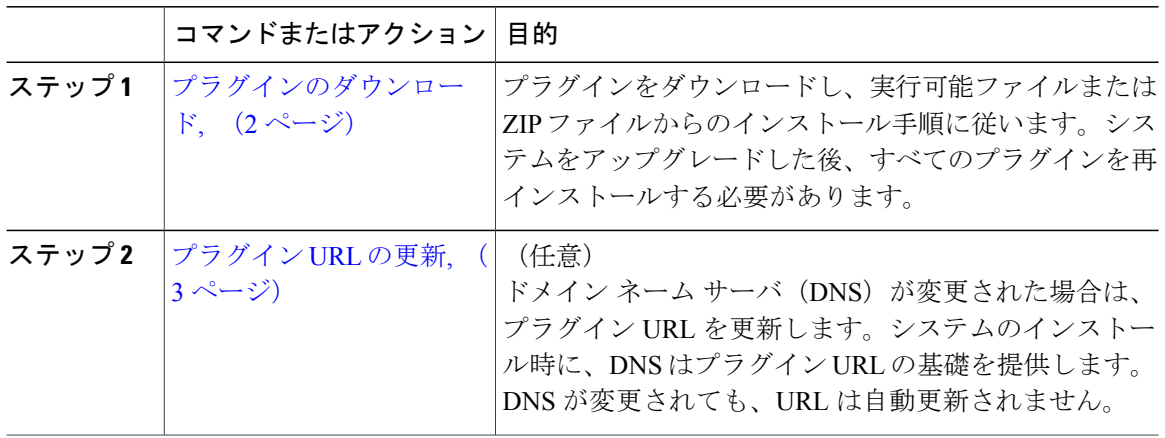

### <span id="page-1-1"></span>プラグインのダウンロード

プラグインをダウンロードし、実行可能ファイルまたは ZIP ファイルからのインストール手順に 従います。システムをアップグレードした後、すべてのプラグインを再インストールする必要が あります。

#### はじめる前に

プラグインのインストール先となるサーバで実行されている、侵入検知やウイルス対策などのサー ビスを一時的にすべて無効にしてください。

#### 手順

- ステップ **1** Cisco Unified CM の管理から、[アプリケーション(Application)] > [プラグイン(Plugins)] の順 に選択します。
- ステップ **2** 検索条件を入力するか、またはダイアログボックスを空欄にして、[検索(Find)] をクリックし ます。 表示されたウィンドウには、アプリケーションのプラグインに関する詳細情報が含まれています。
- ステップ **3** ダウンロードおよびインストールするプラグインの [ダウンロード(Download)] をクリックしま す。 また、「ダウンロード (Download) ] を右クリックし、[名前を付けて保存 (Save As) ] をクリック してフォルダを選択すると、検索が簡単です。
- ステップ **4** (任意) プラグインが ZIP ファイルの場合、組み込みまたはサードパーティの ZIP プログラムを 使用してファイルを解凍します。
- ステップ **5** 実行可能ファイルを実行するか、または必要に応じて、ZIP ファイルに格納された readme ファイ ルを参照します。

#### 次の作業

実行可能ファイルの説明を参照して、プラグインをインストールしてください。

### <span id="page-2-0"></span>プラグイン **URL** の更新

ドメイン ネーム サーバ (DNS) が変更された場合は、プラグイン URL を更新します。システム のインストール時に、DNS はプラグイン URL の基礎を提供します。DNS が変更されても、URL は自動更新されません。

#### 手順

- ステップ **1** Cisco Unified CM の管理から、[アプリケーション(Application)] > [プラグイン(Plugins)] の順 に選択します。
- ステップ2 [検索 (Find) ] をクリックします。
- ステップ **3** 更新するプラグイン名をクリックします。
- ステップ **4** [カスタム URL(Custom URL)] フィールドに、プラグインの更新された URL を入力します。
- ステップ5 [保存 (Save) ] をクリックします。

 $\mathbf I$